# RV215W上的靜態DHCP配置

# 目標 Ī

動態主機配置協定(DHCP)是一種網路協定,它使伺服器能夠在電腦連線到網路時自動向電腦 分配IP地址。DHCP用於防止由多個客戶端共用同一IP地址引起的地址衝突錯誤。靜態 DHCP是一種功能,用於使DHCP伺服器始終將相同的靜態IP分配給唯一的MAC地址。

本文說明如何在RV215W上配置靜態DHCP。

# 適用裝置 Ĭ.

·RV215W

### 軟體版本

 $•1.10.5$ 

# 靜態DHCP配置 Ī

步驟1.登入到Web配置實用程式並選擇Networking > LAN > Static DHCP。Static DHCP頁面 隨即開啟:

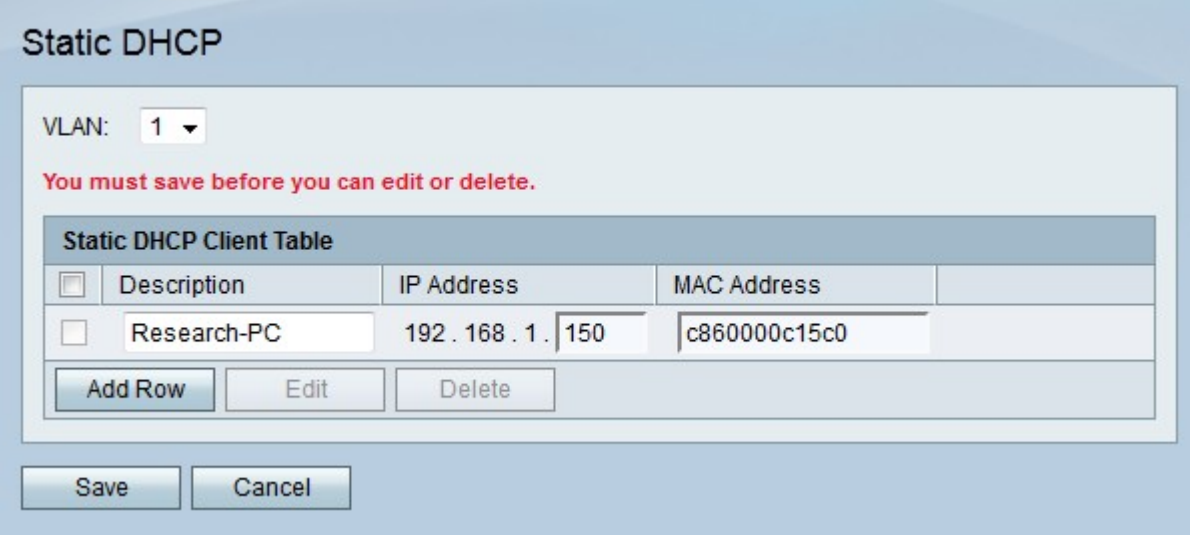

步驟2.從VLAN下拉式清單中選擇使用者端關聯的VLAN。

步驟3.按一下Add Row新增新的靜態DHCP客戶端。

步驟4.在「說明」欄位中輸入客戶機的說明。

步驟5.在「IP地址」欄位中輸入要分配給已定義MAC地址的IP地址。

步驟6.在MAC Address欄位中輸入要接收靜態IP地址的客戶端的MAC地址。

步驟7.按一下「Save」。

#### DHCP租用使用者端

DHCP Leased Client頁用於檢視DHCP伺服器已出租的IP地址。它還可以用於將靜態IP分配給 表中連線的客戶端。要分配的靜態IP將是客戶端的當前IP。每個已配置VLAN有一個單獨的租 用客戶端表。

步驟1.登入到Web配置實用程式並選擇Networking > LAN > DHCP Leased Client。將開啟 DHCP Leased Client頁面:

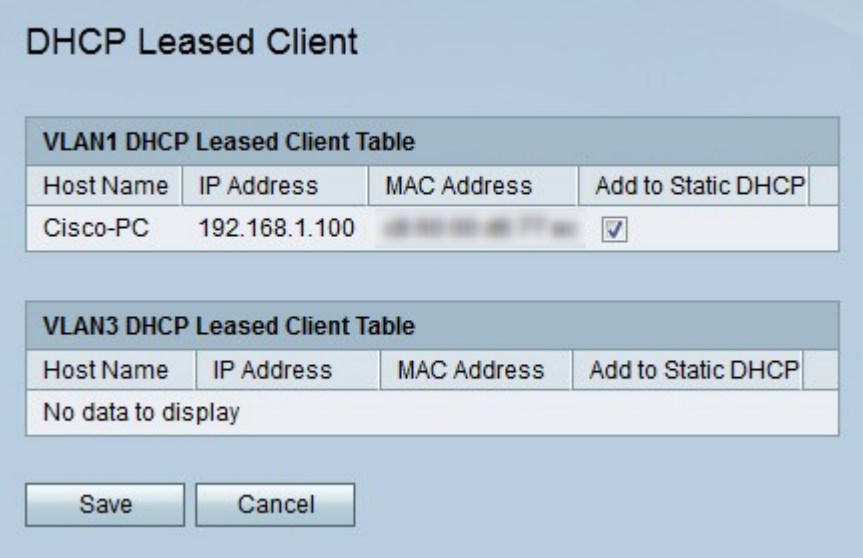

步驟2.選中要為其提供靜態IP地址的客戶端的新增到靜態DHCP。

步驟3.按一下「Save」。在Static DHCP頁面上為指定的客戶端分配*靜態IP*地址。